# helion. $p\not\!\!\!/\,\,$

#### > Idź do

- · Spis treści
- · Przykładowy rozdział

#### Katalog książek

- Katalog online
- · Zamów drukowany katalog

#### Twój koszyk

· Dodaj do koszyka

#### Cennik i informacje

- · Zamów informacje o nowościach
- · Zamów cennik

#### Czytelnia

• Fragmenty książek online

#### **X** Kontakt

**Helion SA** ul. Kościuszki 1c 44-100 Gliwice tel. 032 230 98 63 e-mail: helion@helion.pl © Helion 1991-2008

Informatyka Europejczyka. Podręcznik dla gimnazjum. Edycja: Windows XP, Linux Ubuntu, MS Office 2003, OpenOffice.org. Wydanie II

Autor: Jolanta Pañczyk ISBN: 978-83-246-2396-9 Format: 195x260, stron: 312

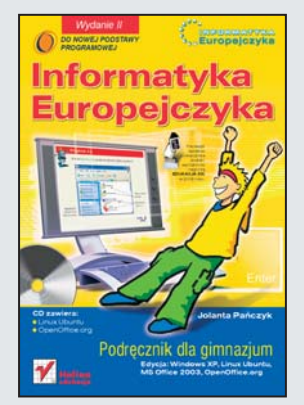

Komputery już dawno przestały pojawiać się wyłącznie w książkach i filmach fantastyczno-naukowych. Dziś są wszędzie – w domach, szkołach i biurach. Korzystają z nich uczniowie i nauczyciele, urzędnicy i pracownicy różnych firm. Współcześnie komputery to nie tylko narzędzia pracy, ale także doskonała pomoc w nauce. Dzięki nim zdobywamy informacje, uczymy się, rozwiązujemy skomplikowane zadania matematyczne i przygotowujemy materiały na lekcie. Wiedza o komputerach i o tym, co mogą nam zaoferować, jest niezbędna każdemu, kto chce uczyć się i pracować w nowoczesny sposób.

"Informatyka Europejczyka. Podręcznik dla gimnazjum. Edycja: Windows XP, Linux Ubuntu, MS Office 2003, OpenOffice.org. Wydanie II" to książka, dzięki której nauczysz się wszystkiego, co powinieneś wiedzieć o komputerach, aby bez problemów wykorzystywać ich możliwości. Poznasz budowę tych urządzeń, dowiesz się, jak korzystać z systemu operacyjnego, nauczysz się tworzyć rysunki i teksty, pracować z arkuszem kalkulacyjnym i bazą danych. Wykonując ćwiczenia zawarte w tej książce, nauczysz się wyszukiwać informacje w internecie i korzystać z poczty elektronicznej. Zacznij zgłębiać tajemnice świata komputerów.

- Możliwości zastosowania komputera
- Elementy zestawu komputerowego
- System operacyjny
- Pliki i katalogi
- $\bullet$  Grafika komputerowa rysowanie, skanowanie i przegladanie obrazków
- Praca z edytorem tekstów
- Prezentacie multimedialne
- Sieci komputerowe
- Korzystanie z poczty elektronicznej i WWW
- Tworzenie witryny internetowej
- Arkusze kalkulacyjne i bazy danych
- Algorytmy
- Programowanie w języku Logo
- Modelowanie i symulacje

# Spis treści

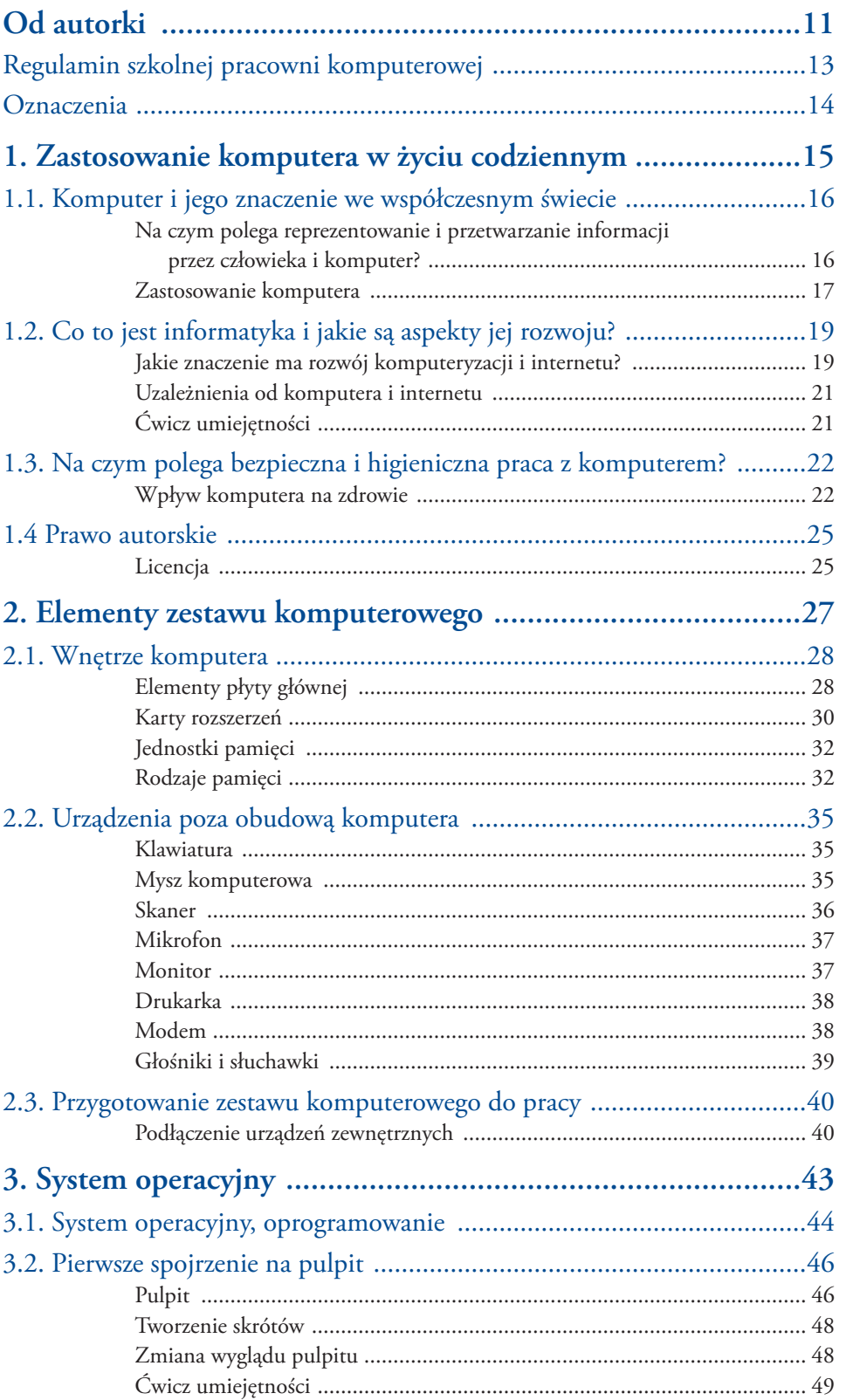

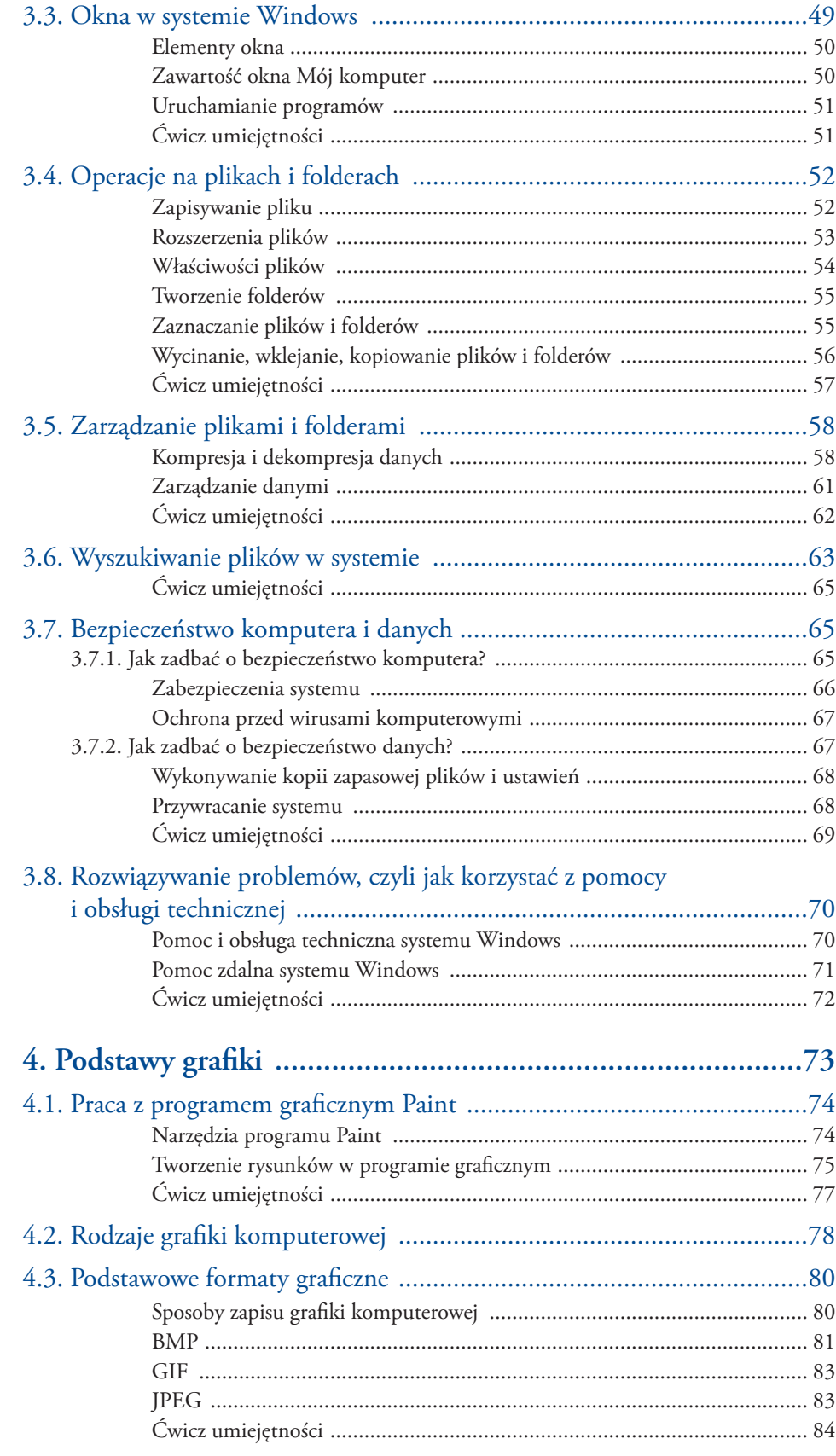

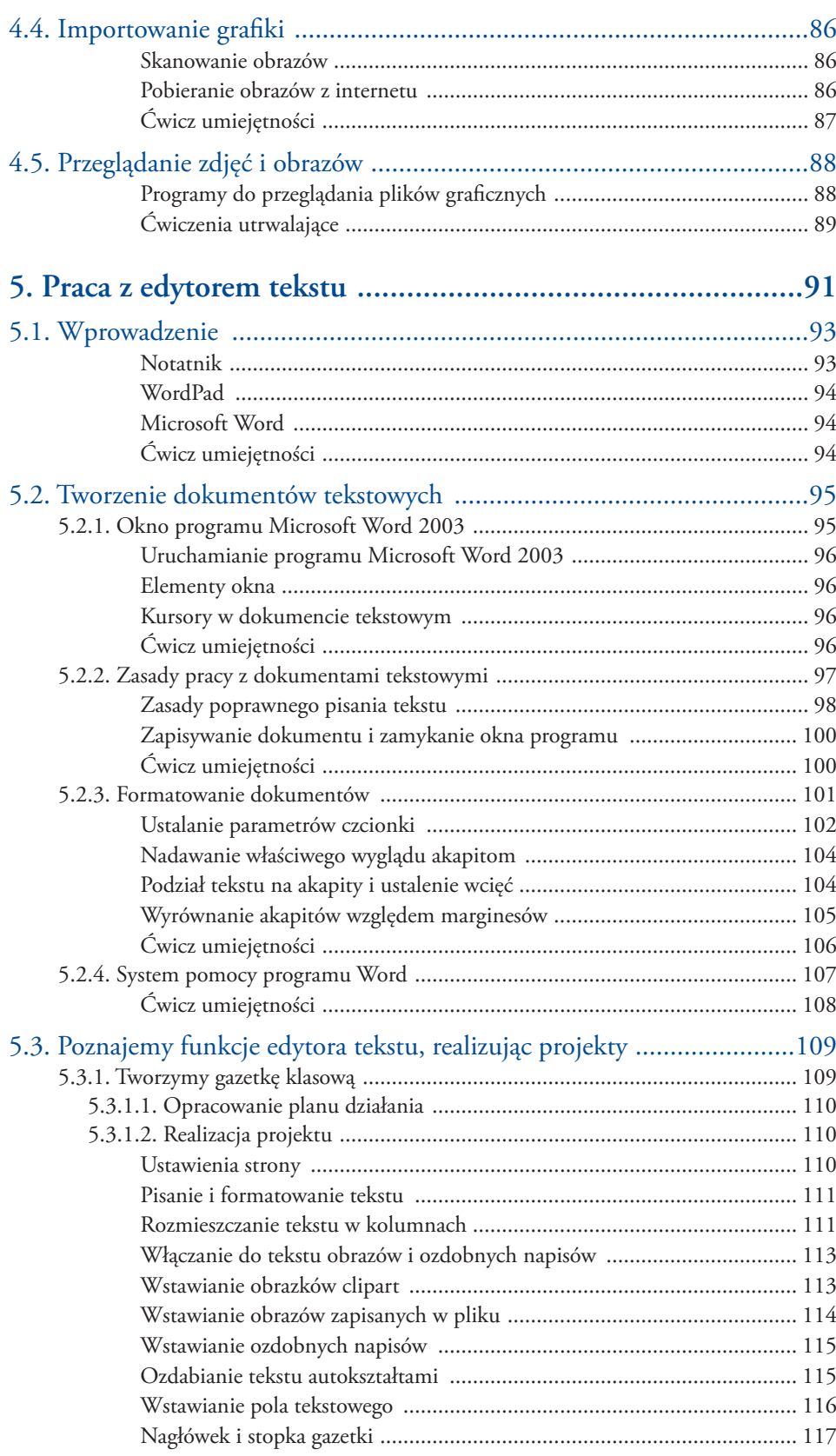

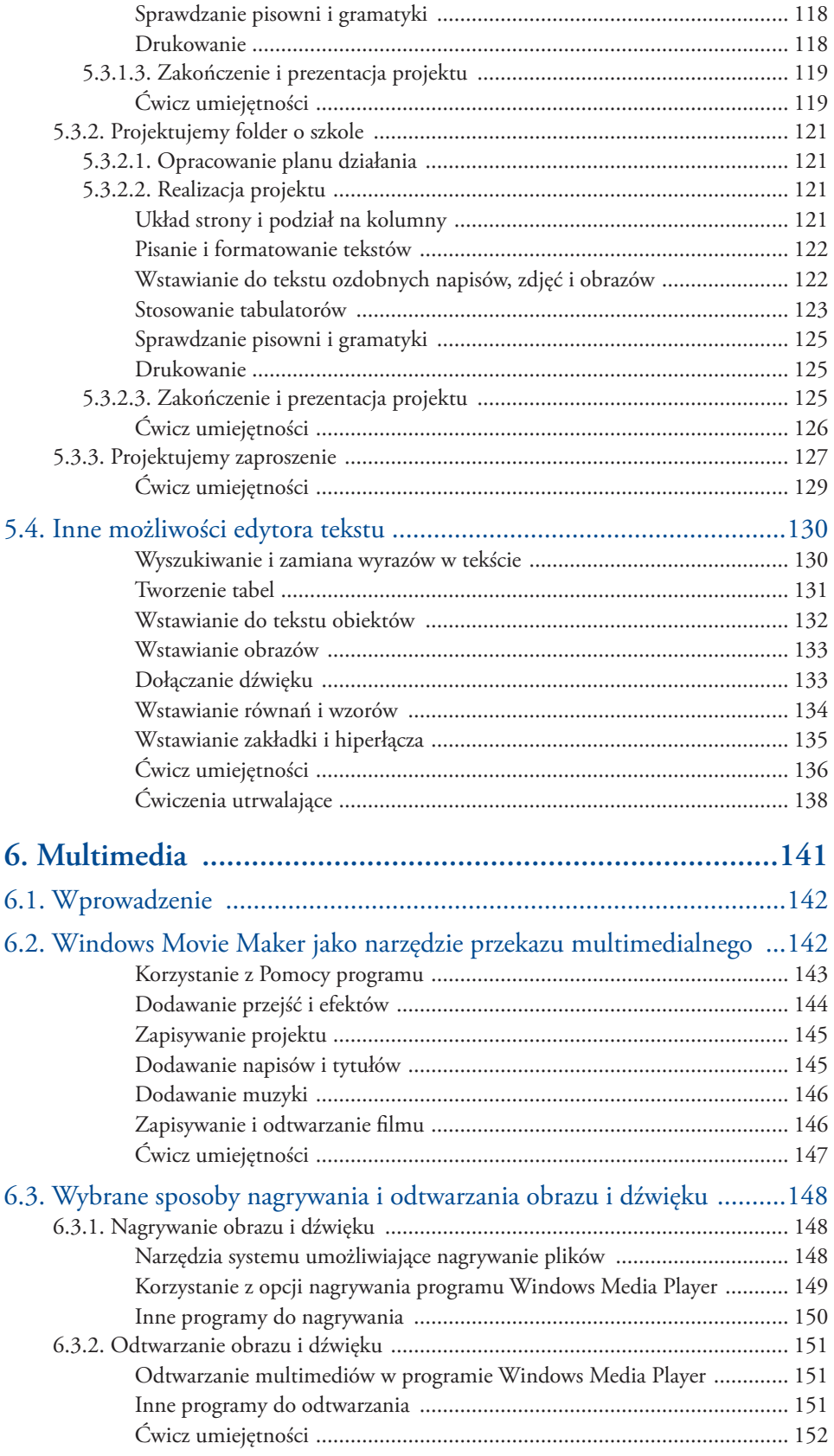

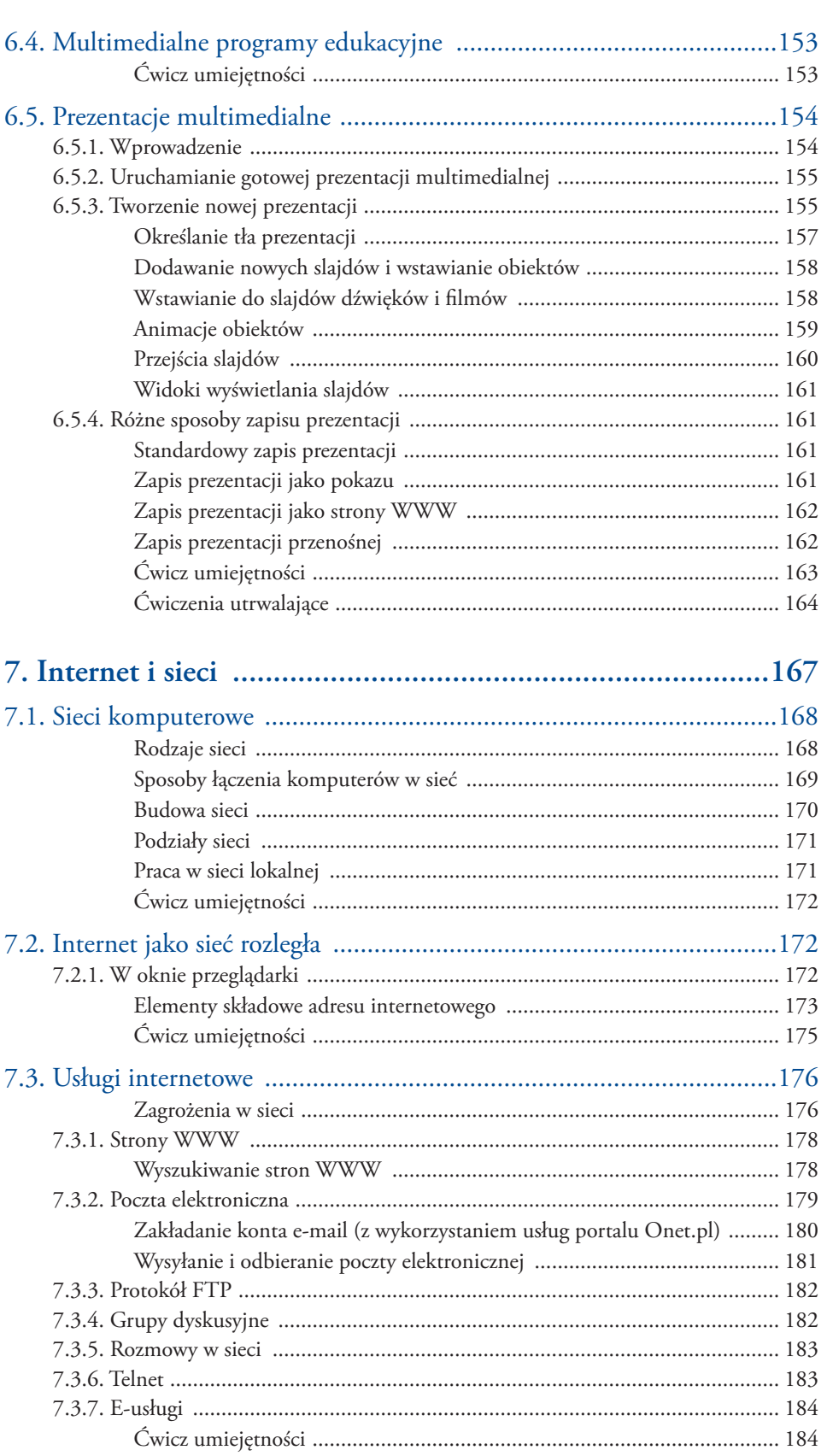

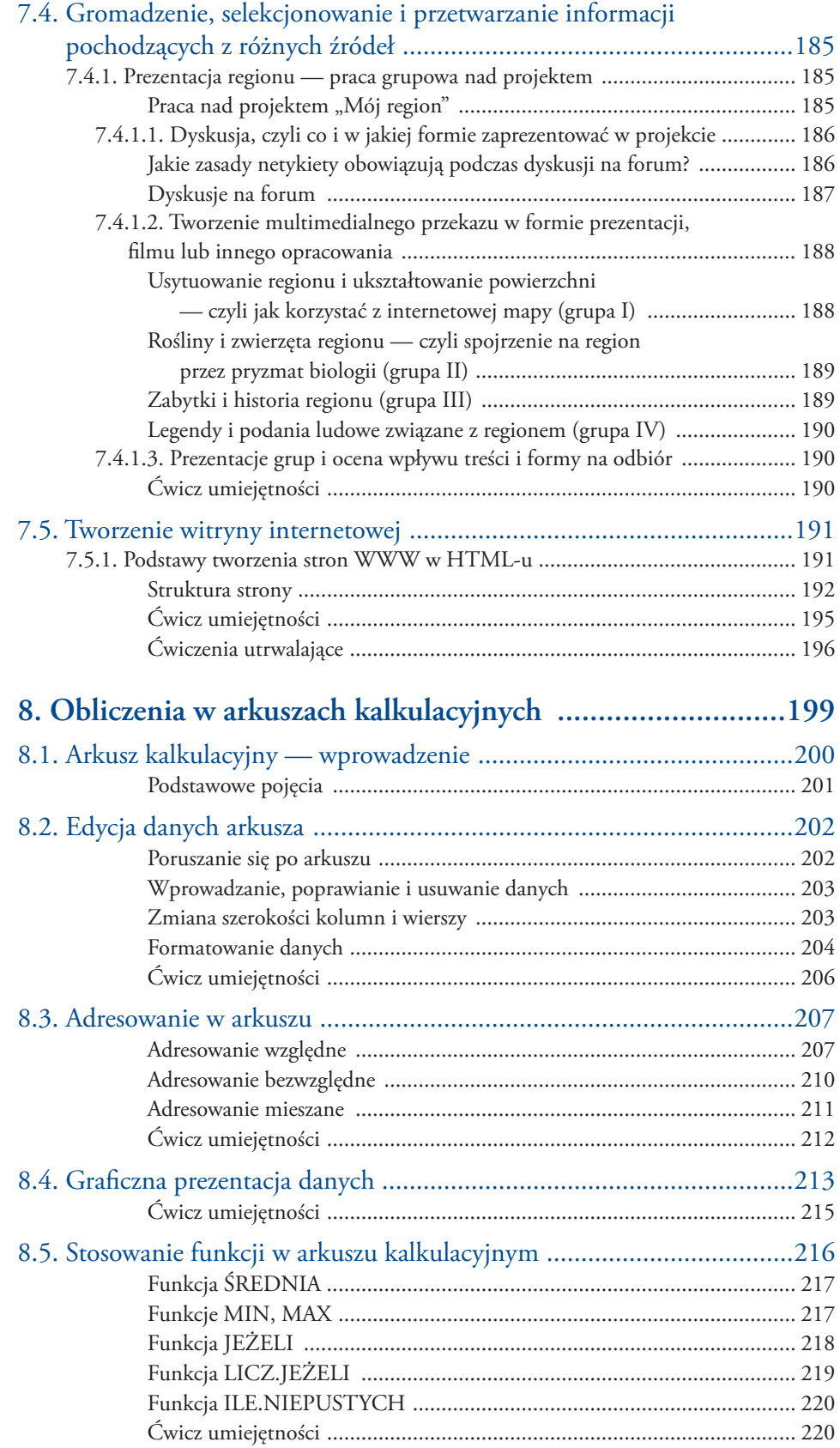

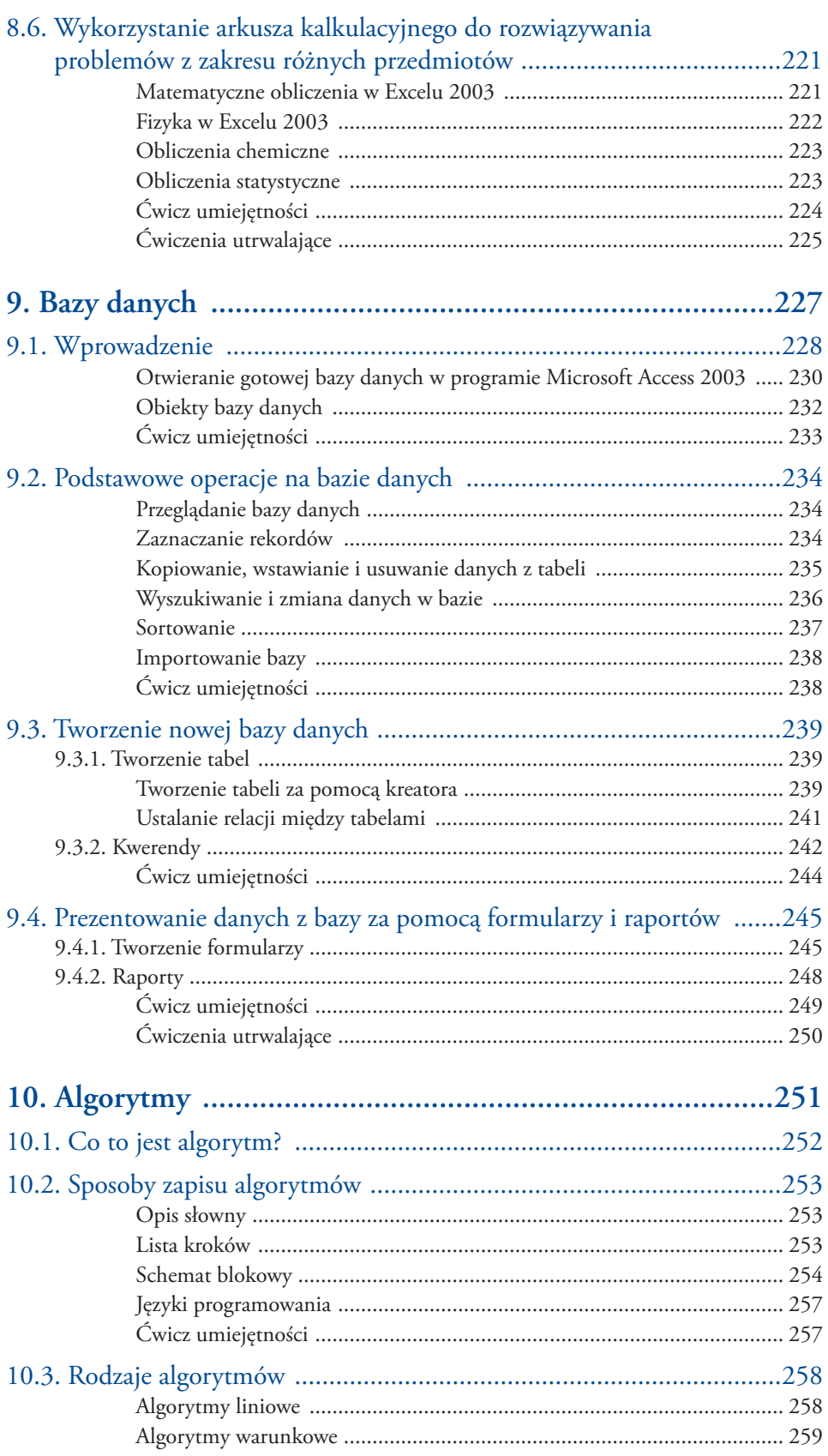

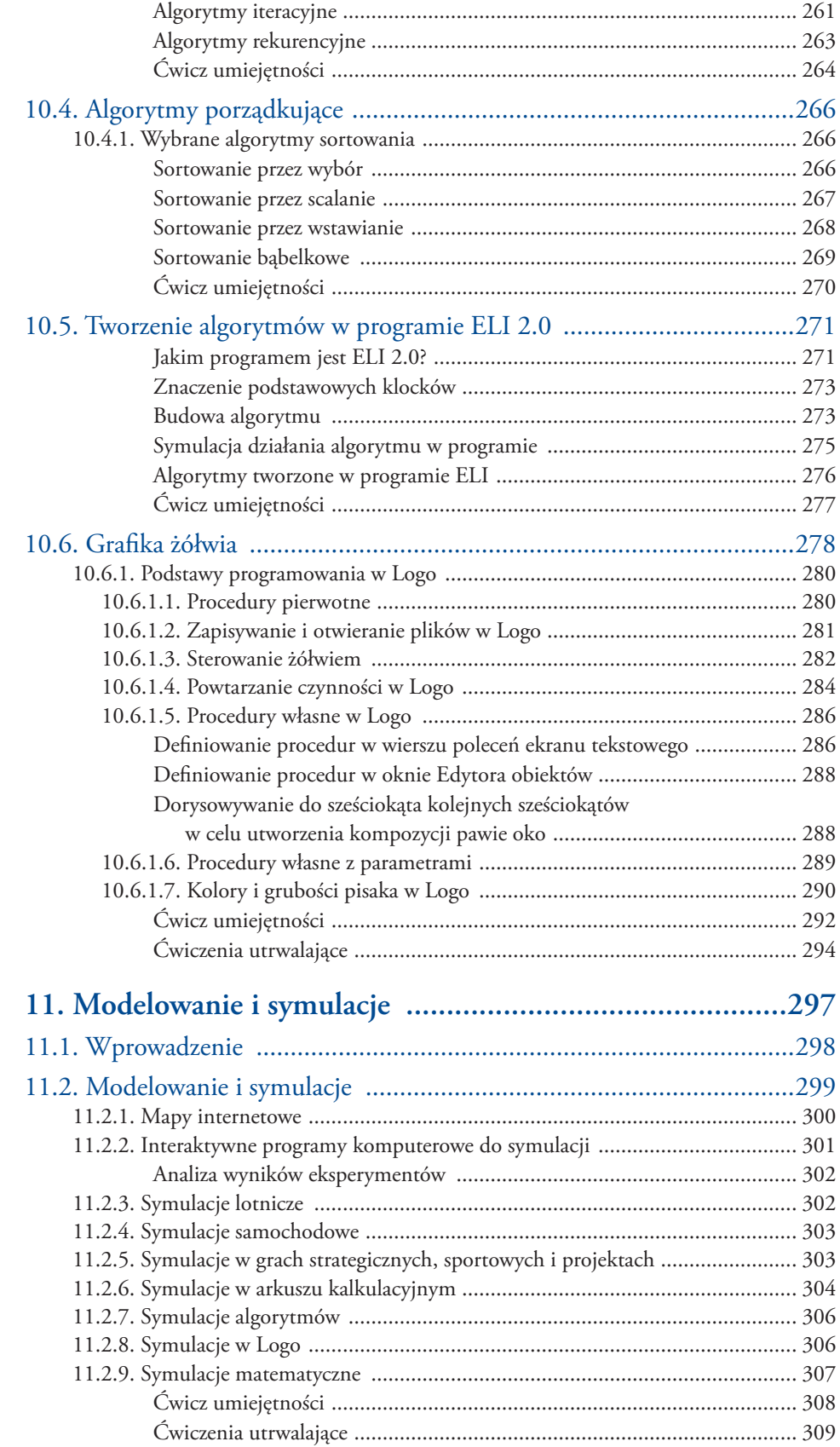

## Podstawy grafiki

Rozdział **4**

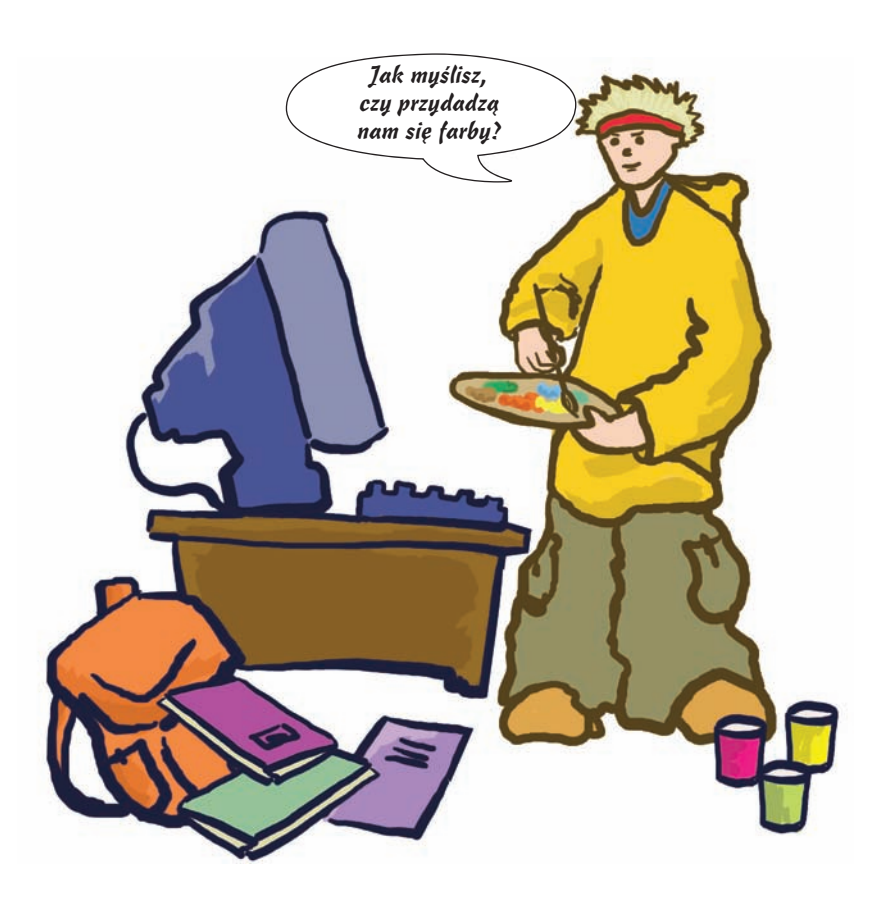

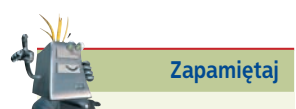

Programy graficzne umożliwiają obróbkę rysunków, obrazów i zdjęć. Za pomocą określonych narzędzi można poprawiać wyrazistość, dodawać lub usuwać efekty, kadrować zdjęcia, regulować jasność i kontrast. Obrazy, ilustracje, zdjęcia są niezbędnymi elementami uzupełniającymi opracowania, podręczniki, książki, gazety, programy komputerowe, strony WWW. Właściwe przygotowanie obrazów i zdjęć, dbałość o szczegóły, zastosowanie określonych efektów, dobór odpowiedniej palety barw i inne elementy składają się na wynik końcowy. Specjaliści zajmujący się tworzeniem grafiki komputerowej mają do dyspozycji wiele programów komputerowych, którymi mogą posłużyć się w pracy. Muszą zdecydować jedynie, jakiego typu mają to być obrazki: statyczne, bez dodatkowych efektów, dynamiczne, trójwymiarowe, z zastosowaniem nakładanych warstw, z efektami artystycznymi czy jeszcze inne.

#### Programy graficzne

*Program graficzny (ang*. graphic program; *niem*. das Grafikbearbeitungsprogramm*) umożliwia tworzenie i obróbkę zdjęć i obrazów za pomocą komputera.*

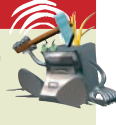

#### Grafika komputerowa

*Rysunki i animacje tworzone za pomocą komputera z wykorzystaniem programów graficznych nazywamy grafiką komputerową.*

# **Praca z programem graficznym Paint**

Jednym z najprostszych programów graficznych dostarczanych wraz z systemem Windows jest **Paint**. Zawiera on podstawowe narzędzia do rysowania, malowania i obróbki obrazów: ołówek, gumkę, pędzel, farby. Po uruchomieniu programu (**Start/Wszystkie programy/Akcesoria/Paint**) ukazuje się okno z obszarem roboczym przypominającym

**Rysunek 4.1.**  Przybornik

| E3 O.

Ó

 $\mathbf{A}$  $\overline{\mathcal{E}}$  $\sqrt{2}$  $\Box$ 

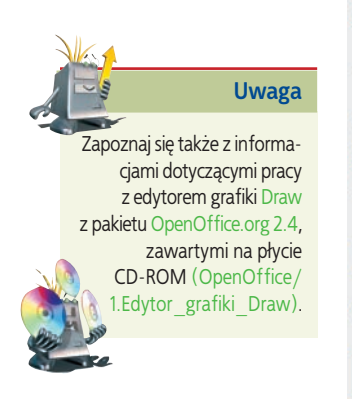

kartkę papieru, z przybornikiem (rysunek 4.1), paletą kolorów (rysunek 4.2) i górnym paskiem menu. Możemy zaczynać pracę.

#### **Narzędzia programu Paint**

Tworząc i modyfikując obrazki, możesz posługiwać się narzędziami z przybornika (rysunek 4.1). Są to: narzędzia do zaznaczania fragmentu rysunku  $\frac{1}{\sqrt{2}}$  , gumka  $\frac{1}{\sqrt{2}}$ , narzędzie do wypełniania kolorem  $\frac{1}{\sqrt{2}}$ , kroplomierz służący do pobierania próbek koloru 2, lupa umożliwiająca powiększenie rysunku  $\overline{Q}$ , ołówek  $\beta$ , pędzel  $\overline{B}$ , aerograf rozpylający kolorową farbę  $\bullet$ , narzędzie do edycji tekstu  $\bullet$ , narzędzia do rysowania linii prostej  $\sum$  i krzywej  $\sum$  oraz narzędzia do rysowania figur geometrycznych:  $\square \nsubseteq \bigcirc \bigcirc$ .

Podczas rysowania możesz stosować różne barwy dostępne w palecie kolorów (rysunek 4.2).

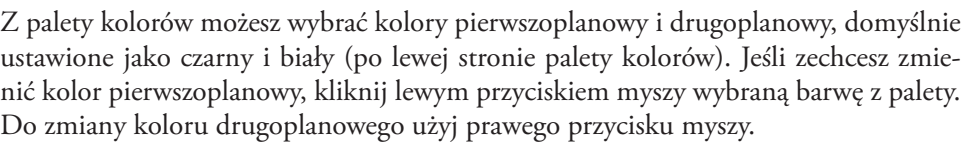

Program Paint umożliwia również użycie innych kolorów niż znajdujące się w palecie. Aby uzyskać nowy, niestandardowy kolor, kliknij dwukrotnie daną barwę. Pojawi się okno **Edytowanie kolorów**, w którym po kliknięciu przycisku **Definiuj kolory niestandardowe** możesz wybrać dowolny kolor. Kliknięcie przycisków **Dodaj do kolorów niestandardowych** i **OK** spowoduje, że wybrany kolor pojawi się w **Palecie kolorów**. Warto jednak wiedzieć, że każdy wybrany kolor niestandardowy zastępuje jeden z kolorów wskazanych w palecie.

Jeśli chcesz wydrukować rysunek, dopasuj jego wielkość do wymiarów kartki umieszczonej w drukarce. W tym celu należy ustalić atrybuty rysunku, czyli szerokość i wysokość kartki oraz jednostkę miary, w której będą ustalane parametry, jak również określić, czy rysunek ma być czarno-biały, czy kolorowy. W tym celu z górnego menu wybierz polecenie **Obraz/Atrybuty** (rysunek 4.3). Po ustaleniu szczegółów zatwierdź wybór, klikając **OK**.

**Atrybuty** 

#### Ostatnie zapisanie pliku: 2009-02-07 16:12 121 582 bajtów Rozmiar na dysku: Rozdzielczość: 96 x 96 punktów na cal Szerokość: 538 Wysokość: 516 Domyślne Jednostki  $\bigcirc$  Cale C Centymetry ⊙ Piksele Kolory C Czarno-biały ⊙ Kolory

#### **Rysunek 4.3.** Ustalanie atrybutów rysunku

 $\overline{?}$ 

OK

Anuluj

**Rysunek 4.2.** Paleta kolorów

#### **Tworzenie rysunków w programie graficznym**

Przystępując do pracy nad grafiką komputerową, powinniśmy określić, czy nasz projekt wydrukujemy, wykorzystamy do prezentacji w internecie, czy też jedynie wyświetlimy go na ekranie monitora. Uwzględniając te założenia, podczas zapisywania pliku powinniśmy wybrać odpowiedni jego format — więcej na ten temat dowiesz się z podrozdziału 4.3.

Obrazy w programie graficznym możemy tworzyć:

- **•** za pomocą dostępnych narzędzi,
- **•** wykorzystując różne gotowe elementy i komponując je w spójną całość,
- **•** korzystając z gotowych elementów i dołączając własne,
- **•** poprawiając gotowe obrazy i zdjęcia.

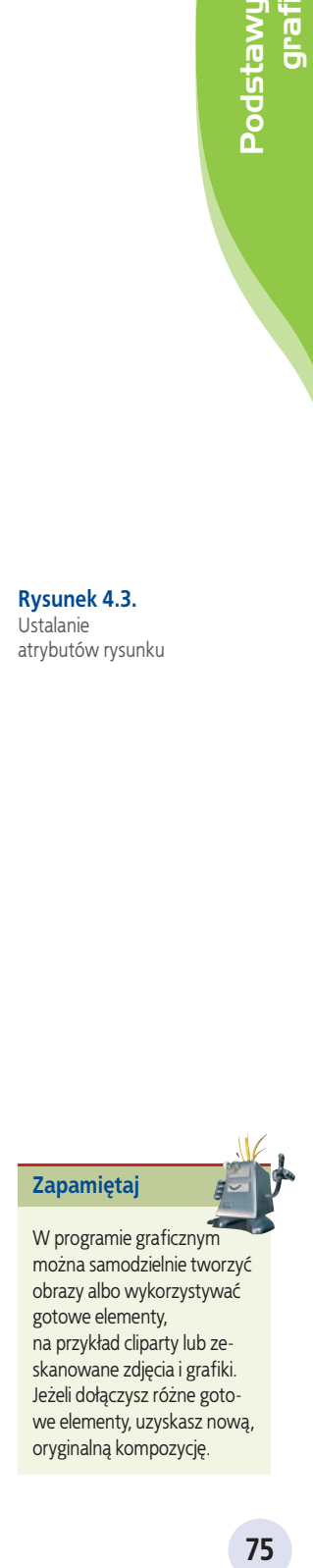

gotowe elementy, na przykład cliparty lub zeskanowane zdjęcia i grafiki. Jeżeli dołączysz różne gotowe elementy, uzyskasz nową, oryginalną kompozycję.

Prace utworzone w programie **Paint** możesz zapisać, korzystając z polecenia **Plik/ Zapisz jako**. W oknie zapisu pliku należy określić lokalizację obrazu na dysku i nazwę pliku, a następnie zatwierdzić wybór, klikając **OK**.

#### Przykład 4.1

*Poniższy rysunek został przygotowany w programie Paint za pomocą kilku narzędzi. Czy domyślasz się, których z nich użyto?*

**Rysunek 4.4.**  Kompozycja narysowana w programie Paint

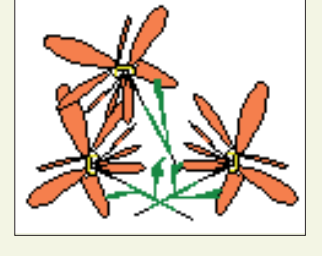

*Co się stanie, jeśli zaznaczysz odpowiednim narzędziem część rysunku i przeciągniesz ten fragment przy wciśniętym klawiszu Ctrl? Sprawdź.*

*Aby dokładniej narysować kontury lub je uzupełnić, należy w otwartym oknie programu Paint wybrać polecenie Widok/Powiększenie/Duży rozmiar lub wybrać powiększenie niestandardowe Widok/Powiększenie/Niestandardowe… i zaznaczyć co najmniej powiększenie 400%. Dla ułatwienia można użyć siatki (rysunek 4.5), korzystając z polecenia Widok/Powiększenie/Pokaż siatkę.*

**Rysunek 4.5.**  Kompozycja narysowana w programie Paint (siatka wyświetlona)

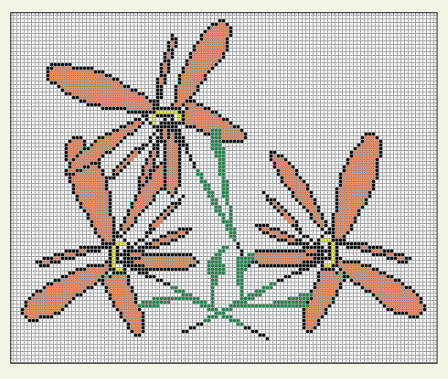

*Może się zdarzyć, że do rysunku zechcesz dołączyć opis. Wykorzystaj wówczas narzędzie z przybornika oznaczone ikoną Do zmiany wielkości czcionki użyj polecenia Widok/Pasek narzędzi tekstowych. Opcja ta staje się dostępna po rozpoczęciu wpisywania tekstu. W otwartym oknie (rysunek 4.6) możesz zmieniać atrybuty czcionki — jej rodzaj, wielkość i wygląd.*

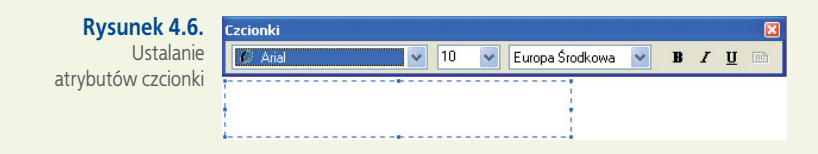

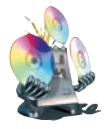

Otwórz znajdujący się na płycie CD-ROM plik **Krajobraz** (folder **Edytor grafiki/ Obrazki do ćwiczeń**). Dokończ rysunek tak, aby przedstawiał wybraną przez Ciebie porę roku.

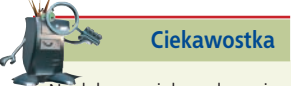

Na dołączonej do podręcznika płycie CD-ROM znajduje się darmowy program graficzny GIMP (folder Programy) o bardzo dużych możliwościach. Możesz zapoznać się z jego możliwościami, jeżeli wcześniej zainstalujesz go na swoim komputerze.

#### **Ćwicz umiejętności**

#### Ćwiczenie 1

*Narysuj w programie Paint rysunek z wykorzystaniem siatki.*

#### Ć w i c z e n i e 2

*Zaprojektuj w programie Paint ciekawą kompozycję dyplomu sportowego.*

#### Ć w i c z e n i e 3

*Zaprojektuj logo swojej szkoły.*

#### Ć w i c z e n i e 4

*Narysuj w programie Paint rysunek podobny do zaprezentowanego obok. Użyj linii krzywej, narzędzia do pisania tekstu oraz paska narzędzi tekstowych do zmiany wielkości i rodzaju czcionki. Zastosuj polecenia: Obraz/Przerzuć/ Obróć, Obraz/Rozciągnij/Pochyl.*

#### O d p o w i e d z n a p y t a n i a

- *1. Jakie znasz narzędzia programu Paint?*
- *2. W jaki sposób można tworzyć kolory niestandardowe w programie Paint?*
- *3. Jakie narzędzie służy w programie Paint do powiększania fragmentu rysunku?*
- *4. Czy w programie Paint są narzędzia, dla których można ustalić wielkość śladu rysowania?*

o' eu szty enry'

#### Zaproponuj ćwiczenia do wykonania

#### *Przykład:*

*Skopiuj do programu Paint kilka rysunków clipart lub innych obrazków, popraw je i dorysuj własne elementy, aby powstała całość tematyczna.*

#### *Ćwiczenie 1.*

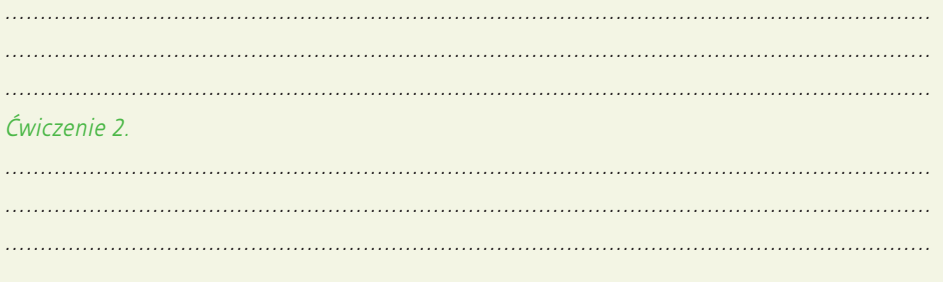

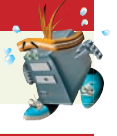

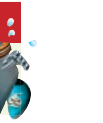

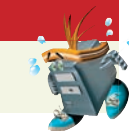

Linia krzywa "<del>o</del> لمحجم

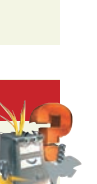

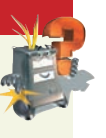

# **Rodzaje grafiki komputerowej 4.2**

Każdy obraz na ekranie monitora jest zbiorem małych punktów, tzw. pikseli, tworzących określoną kompozycję.

#### P i k s e l

*Piksel (ang*. pixel; *niem*. das Pixel, das Bildelement, das Bildpunkt*) to najmniejszy element obrazu wyświetlanego na monitorze komputera. Jeden piksel to najczęściej kwadrat (lub prostokąt) o bardzo małych rozmiarach, wypełniony w całości jednolitym kolorem.*

Najprostszy, zgodny z naszą intuicją sposób zapisywania obrazów przez komputer polega na zapamiętywaniu ich "punkt po punkcie". Powstaje wówczas tzw. **bitmapa** albo inaczej **obraz rastrowy**. Taki sposób zapamiętywania obrazu oznacza zapisanie każdego piksela. Przy dużych powiększeniach obrazów zapisanych jako bitmapy wyraźnie widać tzw. rastry. Tworzą one siatkę drobnych punktów, z których składa się obraz, i znacznie pogarszają jakość obrazu.

#### Raster (obraz rastrowy)

*Raster (ang*. raster; *niem*. der Raster*) (obraz rastrowy) to siatka drobnych punktów, z których składa się obraz.*

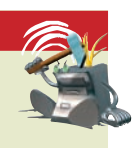

Program Paint służy do tworzenia **grafiki bitmapowej**. Obrazy zapisywane w tym programie składają się z siatki drobnych punktów ekranu — pikseli. W skali 1:1 ta drobna siatka nie jest widoczna (rysunek 4.7).

**Rysunek 4.7.**  Skala 1:1

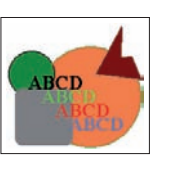

Co stanie się po dużym powiększeniu (rysunek 4.8)? Czy dostrzegasz oczka siatki?

**Rysunek 4.8.**  Powiększenie rysunku

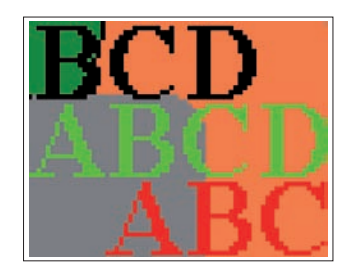

Obrazy można również przechowywać w postaci **grafiki wektorowej**.

#### Grafika wektorowa

*Grafika wektorowa (ang*. vector graphics, object-oriented graphics; *niem*. die Vektorgrafik*) umożliwia zapamiętywanie obrazów w postaci obiektów zbudowanych z prostych figur lub brył geometrycznych — za pomocą ich reprezentacji matematycznej. Uwzględniane są najistotniejsze szczegóły: kształt, kolor, rozmiar i położenie.*

Wyobraźmy sobie, że na obrazie znajduje się tylko rysunek kwadratu. Zapisując obraz jako bitmapę, komputer zapamiętuje dużo zbędnych informacji. Wystarczy zapisać na przykład współrzędne wierzchołków kwadratu, długość boku oraz inne atrybuty, na przykład kolor konturu i wypełnienia. W wielu przypadkach jest to sposób zdecydowanie oszczędniejszy, jeśli chodzi o liczbę zapamiętywanych danych (a więc i ilość potrzebnego miejsca na dysku). W ten sposób grafikę zapisuje zaprezentowany na płycie CD-ROM dołączonej do podręcznika program **OpenOffice.org Draw** (folder **OpenOffice/1.Edytor\_grafiki\_Draw**). Innym przykładem jest program **CorelDRAW**.

Programów do obróbki grafiki jest wiele, każdy z nich zapisuje obrazy w inny sposób. Jedne czynią to z większą dokładnością, przez co pliki obrazów zajmują więcej miejsca na dysku, inne pomijają szczegóły nieistotne dla odwzorowania całości. Sposobami zapisywania i kompresji grafiki oraz formatami graficznymi zajmiemy się w podrozdziale 4.3.

#### Odpowiedz na pytania

- *1. Co to jest piksel?*
- *2. Jakie są sposoby zapisywania grafiki przez komputer?*
- *3. Na czym polega zapisywanie obrazu jako bitmapy?*
- *4. Na czym polega grafika wektorowa?*

#### Zaproponuj pytania

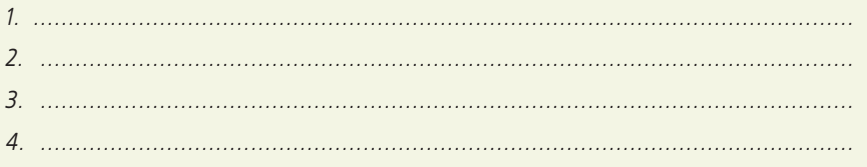

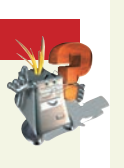

grafiki

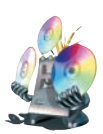

#### **Ciekawostka**

**Podstawy Rodstawy** *Reserved* **Contract on the contract of the contract of the contract of the contract of the contract of the contract of the contract of the contract of the contract of the contract of the contract of th** Grafika trójwymiarowa (3D), służąca do projektowania przestrzennego, pomaga w uzyskaniu efektów głębi, umożliwia symulowanie oświetlenia i pozwala na ciekawe przedstawienie obiektów. Grafikę taką stosuje się w różnych dziedzinach. Należą do nich przemysł filmowy, tworzenie gier komputerowych, komputerowe wspomaganie projektowania, symulacje do celów naukowych, symulacje lotów, tworzenie interesujących wykresów. Wielkim sukcesem grafików okazały się animowane komputerowo postacie. Każda mina, każdy ruch są tworzone z największą starannością, aby zachować jak najbardziej realną mimikę, gesty i wygląd. Dobrym przykładem takiej pracy może być animacja postaci w filmie Shrek. Warto podkreślić, że niezwykłe efekty cechujące animację komputerową

są możliwe pod warunkiem wykorzystania dużej mocy obliczeniowej wielu komputerów.

# **Podstawowe formaty graficzne 4.3**

#### Format graficzny

*Format graficzny (ang*. graphic format; *niem*. das Grafikformat*) to sposób, w jaki zostają zapisane informacje o obrazie. Istnieją formaty służące do zapisywania grafiki rastrowej (bitmapowej) i wektorowej.* 

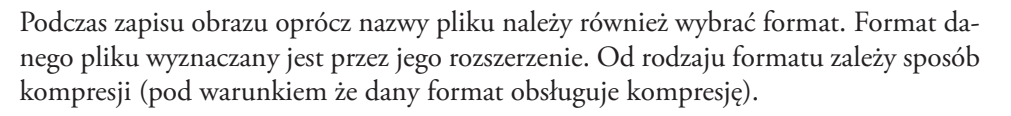

#### **Sposoby zapisu grafiki komputerowej**

#### Przykład 4.2

*Zapisując rysunek wykonany w dowolnym programie graficznym, możesz skorzystać z polecenia Plik/Zapisz jako (rysunek 4.9).*

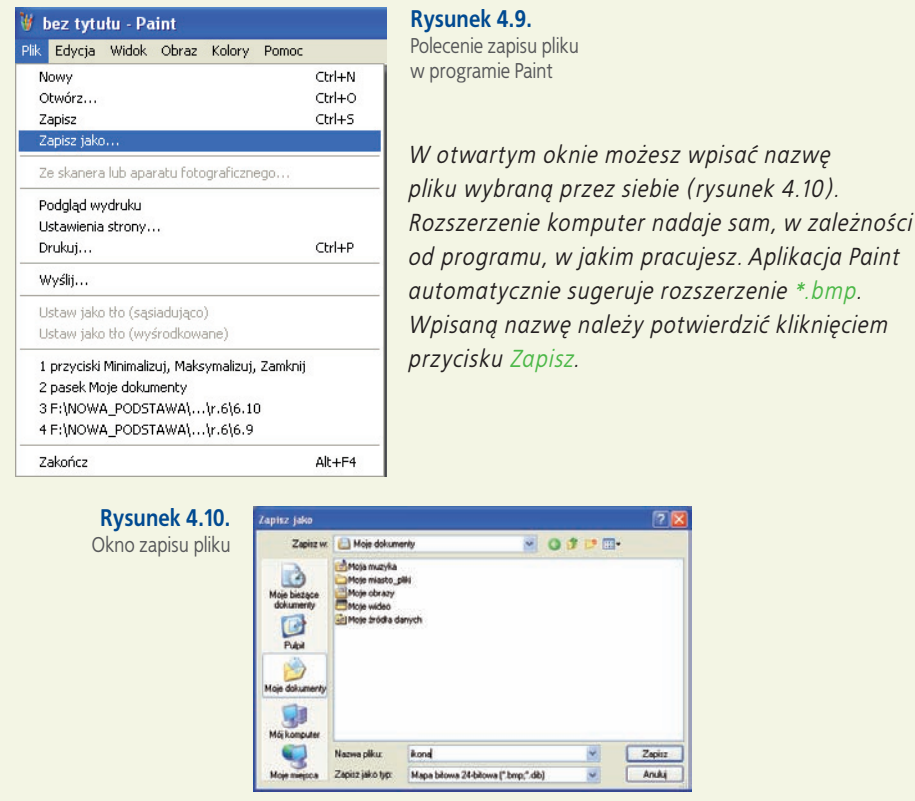

Pliki graficzne zajmują dużo miejsca w pamięci komputera (czyli np. zabierają dużo przestrzeni na dysku twardym), dlatego też często stosuje się **kompresję obrazu**.

#### Kompresja obrazu

*Kompresja (ang*. compression; *niem*. die Bildkompression*) obrazu to taki sposób zapisu pliku graficznego, który umożliwia zmniejszenie jego rozmiarów.*

#### Przykład 4.3

*Zagadnienie kompresji plików graficznych prześledźmy na poniższym przykładzie.*

Ikona zapisana w standardowym formacie programu Paint bez jakiejkolwiek kompresji. Rozmiar pliku: 62 kB

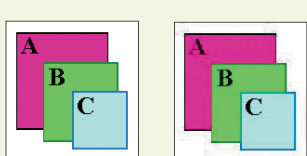

Ikona zapisana z zastosowaniem kompresji. Rozmiar pliku: 4,08 kB

*Różnice w wyglądzie tak małych ikon są niedostrzegalne.*

Ikonę narysowano w programie Paint i wklejono w skali 1:1 najpierw w standardowym formacie programu, a następnie z zastosowaniem kompresji. W pierwszym przypadku plik zajął 62 kB, a w drugim — 4,08 kB. Zauważ, że w drugim przypadku ikona wygląda prawie tak samo jak ta, która jest zapisana bez kompresji. Skompresowany plik graficzny zajął mniej miejsca, ale rysunek nie stracił jakości.

#### **BMP**

BMP to standardowy format systemu Windows. Obraz zapisany z rozszerzeniem **.bmp** jest mapą bitową, pozbawioną jakiejkolwiek kompresji. Obrazy mogą być zapisywane w palecie 1-, 4-, 8- lub 24-bitowej, co w przybliżeniu oznacza ilość pamięci wykorzystanej do zapisania różnych barw.

Paleta określa nasycenie podstawowych kolorów **RGB**. Jak zapewne sobie przypominasz, model RGB został opracowany specjalnie na potrzeby wyświetlania obrazów na ekranie monitora.

#### R G B

*RGB (Red — czerwony, Green — zielony, Blue — niebieski) — model barw pozwalający na uzyskanie nowych kolorów w wyniku mieszania z sobą trzech barw podstawowych o odpowiedniej intensywności.*

#### Model barw (kolorów)

*Model barw (kolorów) (ang*. color model; *niem*. das Farbmodell*) to zestawienie kolorów podstawowych, na przykład podczas drukowania lub wyświetlania na ekranie monitora. Większość drukarek kolorowych korzysta z czterech barw podstawowych (niebiesko-zielony, purpurowy, żółty i czarny). Mówimy wówczas o modelu CMYK (ang. Cyan, Magenta, Yellow, blacK). Z kolei monitory pracują w modelu RGB. Poszczególne kolory uzyskuje się ze świecących punktów w kolorach: czerwonym, zielonym i niebieskim. Monitory pracują na zasadzie mieszania tych kolorów. Połączenie wszystkich trzech kolorów o maksymalnej intensywności daje barwę białą.*

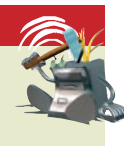

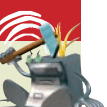

#### Przykład 4.4

*Co stanie się w momencie wybrania innego rozszerzenia niż sugerowane przez Paint \*.bmp? Aby to sprawdzić, wystarczy w oknie zapisu pliku rozwinąć listę Zapisz jako typ (rysunek 4.11), wybrać jedną możliwość z listy, wpisać nazwę pliku i wskazać miejsce zapisu pliku na dysku. Wybór należy zatwierdzić, klikając przycisk Zapisz. Czy wiesz, w jaki sposób sprawdzić, z jakim rozszerzeniem został zapisany dany plik?*

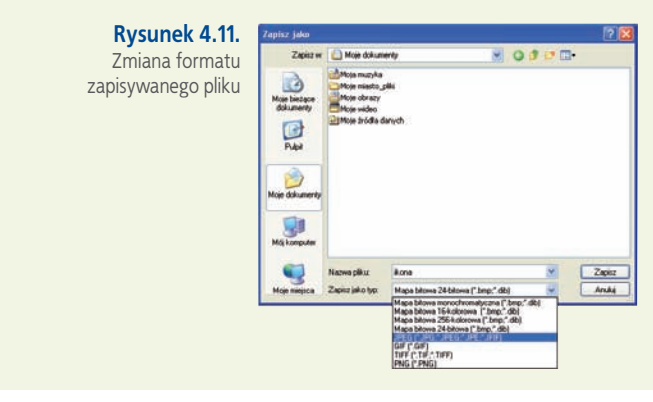

#### Przykład 4.5

*Narysowany w programie Paint rysunek, przedstawiający kilka figur geometrycznych, można zapisać. Jeżeli nazwie pliku nada się rozszerzenie inne niż sugerowane przez aplikację, zostanie on zapisany w formacie pozwalającym na zmniejszenie jego objętości.*

*Prześledźmy, jakie mogą być różnice w wyglądzie rysunku i ilości miejsca zajmowanego na dysku, w zależności od typu pliku wybranego z listy rozwijalnej w oknie zapisu pliku (Zapisz jako typ).*

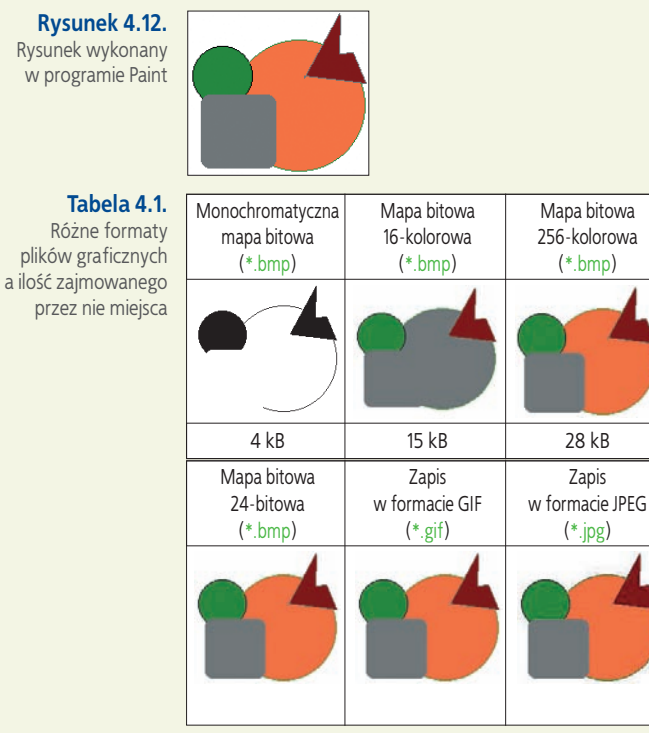

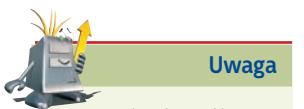

Rozmiar każdego pliku graficznego możesz sprawdzić, korzystając z podręcznego menu, dostępnego po wciśnięciu prawego przycisku myszy na danym pliku.

#### **GIF**

W przypadku zapisu grafiki w formacie **GIF** następuje zmniejszenie rozmiaru pliku poprzez redukcję palety do 256 (lub mniejszej liczby) kolorów, które potrafią najwierniej oddać oryginalne kolory grafiki. Ponieważ zmniejszenie liczby kolorów rzadko ma miejsce w rysunkach (wyłączając zdjęcia), przyjęło się uważać format **GIF** za kompresję bezstratną.

#### Kompresja bezstratna

*Kompresja bezstratna (ang*. lossless compression; *niem*. die verlustfreie Kompression*) to sposób zapisu pliku graficznego, dla którego przyjęto, że nie traci on jakości przy jednoczesnym zmniejszeniu rozmiarów.*

Ten typ kompresji polega na wyszukiwaniu regularnych wzorów pikseli w obrazie. Im więcej takich powtórzeń, tym skuteczniejsza jest kompresja obrazu. Do takiej kompresji świetnie nadają się obrazy o dużych jednobarwnych obszarach, takie jak na przykład ikony lub kolorowe obrazki (obrazy clipart).

#### Przykład 4.6

*Porównując rysunek zapisany z rozszerzeniem .gif w skali 1:1 z tym samym rysunkiem wyświetlonym w dużym powiększeniu, zaobserwuj, czy zapis w tym formacie spowodował utratę jakości. Zauważ, że nawet duże powiększenie nie spowodowało pogorszenia jakości obrazu (nie ma rozmyć, przebarwień i wszystkie elementy są wyraźnie widoczne).*

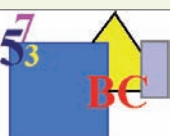

**Rysunek 4.13.** Rysunek w formacie GIF w skali 1:1

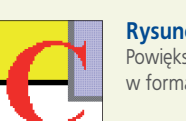

**Rysunek 4.14.** Powiększony rysunek w formacie GIF

**Uwaga**

**S**<br>**EXPLANDING THE REPORT OF THE REPORT OF THE REPORT OF THE REPORT OF THE REPORT OF THE REPORT OF THE REPORT OF THE REPORT OF THE REPORT OF THE REPORT OF THE REPORT OF THE REPORT OF THE REPORT OF THE REPORT OF THE REPORT** Na uwagę zasługuje również format PNG służący do zapisu grafiki rastrowej i opracowany jako następca formatu GIF. Kompresja PNG uważana jest za bezstratną, a jej stopień jest wyższy niż w przypadku GIF. Innym często stosowanym formatem grafiki bitmapowej jest obsługujący kompresję bezstratną format TIFF.

#### **JPEG**

Kompresja w plikach z rozszerzeniem **.jpg** ma charakter stratny (ang*. lossy compression*), co oznacza, że obrazy zapisane w tym formacie tracą na jakości podczas kompresji. Zostają pominięte w nich pewne informacje zawarte w oryginalnym obrazie. Nie oznacza to przypadkowego, mechanicznego wyrzucania niektórych pikseli. Pewne szczegóły obrazu są na tyle drobne, że oko ludzkie ich nie zauważa, więc można je pominąć. Nie jest bez znaczenia, jaki typ zapisu pliku graficznego zastosujemy. Format JPEG stosowany jest do zapisu fotografii, a format GIF służy do zapisu obrazków, ikon, rysunków, linii, ramek z niewielką liczbą kolorów i dużymi kontrastami.

Jeśli w praktyce masz wątpliwości, jaki format nadać plikowi graficznemu, zapisz obraz jako JPEG i jako GIF. Przejrzyj każdy z zapisanych obrazów, porównaj ich jakość i wielkość plików. Jeśli w wyglądzie nie widać większej różnicy, wybierz plik o mniejszej objętości.

Przy dużych powiększeniach rysunków zapisanych w formatach GIF (rysunek 4.14) i JPEG (rysunek 4.16) widać wyraźne różnice w ich jakości. Pierwszy z nich, zapisany w formacie GIF, jest porównywalny z oryginałem, a na drugim, zapisanym w formacie JPEG, widać utratę jakości z widocznymi przebarwieniami i rozmyciami.

Podczas pracy z programami graficznymi zetkniesz się zapewne z innymi formatami. Niektóre z nich są specyficzne dla danej aplikacji, inne służą do zapisywania plików do jakichś szczególnych zastosowań (np. do profesjonalnego, kolorowego druku bardzo dobrej jakości).

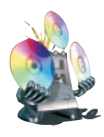

Na dołączonej do podręcznika płycie CD-ROM, w folderze **Edytor grafiki/Obrazki do ćwiczeń** znajdują się obrazki zapisane w różnych formatach. Możesz je wykorzystać do tworzenia własnych ciekawych kompozycji, zwłaszcza jeżeli zmienisz w nich szczegóły lub wzbogacisz je o inne elementy.

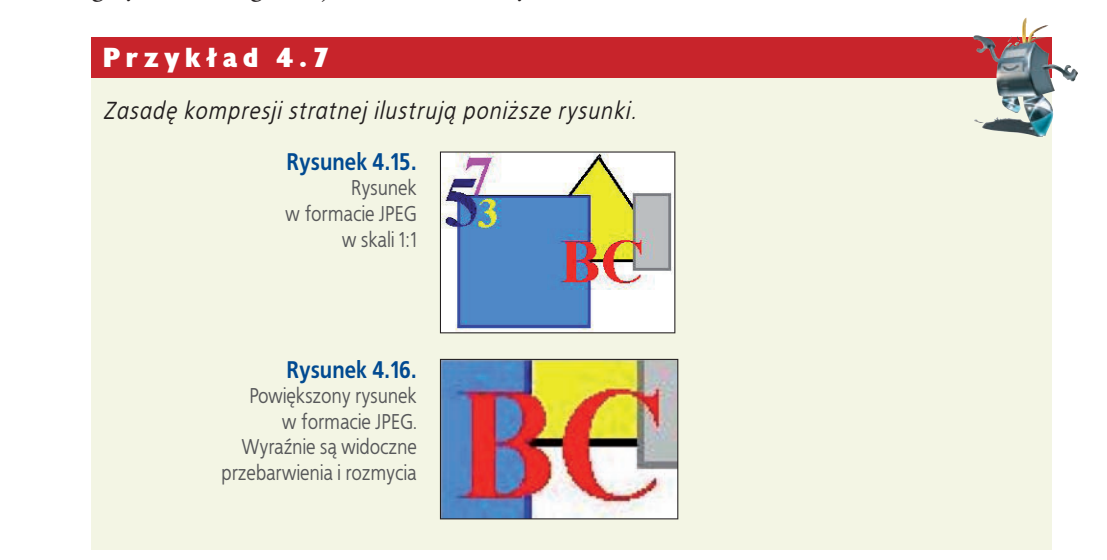

#### **Ćwicz umiejętności**

#### Ć w i c z e n i e 1

*Narysuj w programie Paint rysunek składający się z kilku figur geometrycznych. Zapisz wynik swojej pracy. Sprawdź rozmiar zapisanego pliku.*

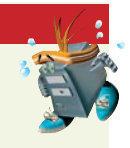

#### Ć w i c z e n i e 2

*W programie Paint otwórz wcześniej wykonany rysunek (Plik/Otwórz). Zapisz go, ale wcześniej zmień rozszerzenie nazwy pliku na .gif. Co zauważyłeś? Jaki jest rozmiar pliku?*

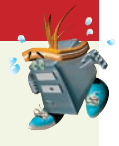

#### Ć w i c z e n i e 3

*Wykonaj ćwiczenie jak powyżej, ale zmień rozszerzenie na .jpg. Czy rozmiar pliku pozostał taki sam? Porównaj rozmiary plików z rozszerzeniami .jpg i .gif.*

#### O d p o w i e d z n a p y t a n i a

- *1. W jaki sposób zapisujemy wyniki pracy w programie graficznym?*
- *2. Jaki format standardowo nadaje plikom program Paint?*
- *3. Na czym polega sposób zmiany formatu pliku?*
- *4. Jakie znasz trzy podstawowe formaty graficzne?*
- *5. Czym różnią się pliki zapisane w różnych formatach?*
- *6. Które formaty graficzne wykorzystują kompresję stratną?*

#### Zaproponuj ćwiczenia do wykonania cd.

#### *Przykład:*

*Otwórz w programie Paint jeden z rysunków wykonanych wcześniej (Plik/Otwórz). Zapisz rysunek jako monochromatyczny (czarno-biały), wybierając w oknie Zapisz jako typ opcję Mapa bitowa monochromatyczna.*

> **Rysunek 4.17.** Zapis obrazu w postaci monochromatycznej mapy bitowej

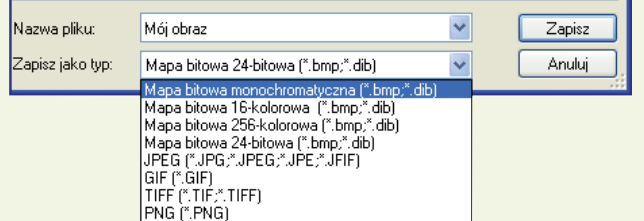

*Czy zmienił się wygląd obrazka? Ile teraz zajmuje miejsca na dysku?*

#### *Ćwiczenie 1. .................................................................................................................................... .................................................................................................................................... .................................................................................................................................... .................................................................................................................................... Ćwiczenie 2. .................................................................................................................................... .................................................................................................................................... .................................................................................................................................... ....................................................................................................................................*

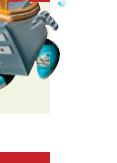

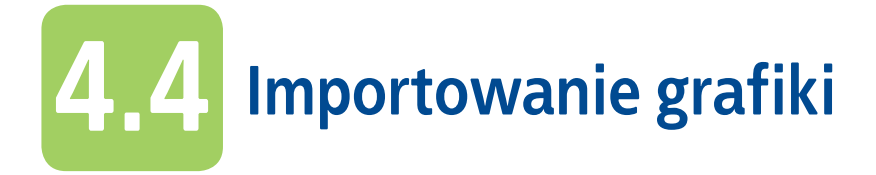

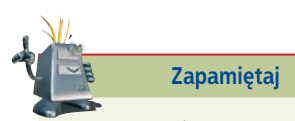

Możesz wykorzystywać tylko te obrazy, na których kopiowanie pozwala ich autor. Możesz ich wówczas użyć na przykład do tworzenia własnych zaproszeń, dyplomów czy wizytówek. Interesujące kompozycje graficzne można uzyskać, importując obrazy z różnych źródeł. Mogą to być obrazki skanowane, zdjęcia z aparatu cyfrowego oraz grafiki udostępniane przez inne komputery w sieci.

#### **Skanowanie obrazów**

Jeżeli podoba Ci się gotowe zaproszenie lub zdjęcie, możesz je zeskanować, czyli przetworzyć na obraz elektroniczny. W tym celu musisz użyć skanera i odpowiedniego programu. Podczas skanowania ważne jest ustawienie rozdzielczości skanowania. Musisz zdecydować, czy rysunek jest potrzebny do wydruku (wówczas ustawisz najwyższą rozdzielczość), do komputerowej kompozycji graficznej, czy też będzie opublikowany w internecie.

#### **Pobieranie obrazów z internetu**

Przeglądając strony WWW, możesz znaleźć obrazek, który zechcesz zapisać na swoim komputerze do dalszego wykorzystania (np. darmowe tapety, którymi można ozdobić pulpit). Obraz ze strony WWW możesz pobrać, klikając go prawym przyciskiem myszy, wybierając polecenie **Zapisz obraz jako** (rysunek 4.18) i określając lokalizację w której obraz ma zostać zapisany. Wybór zatwierdzasz, klikając **OK**.

**Rysunek 4.18.** Opcja zapisu obrazu ze strony WWW

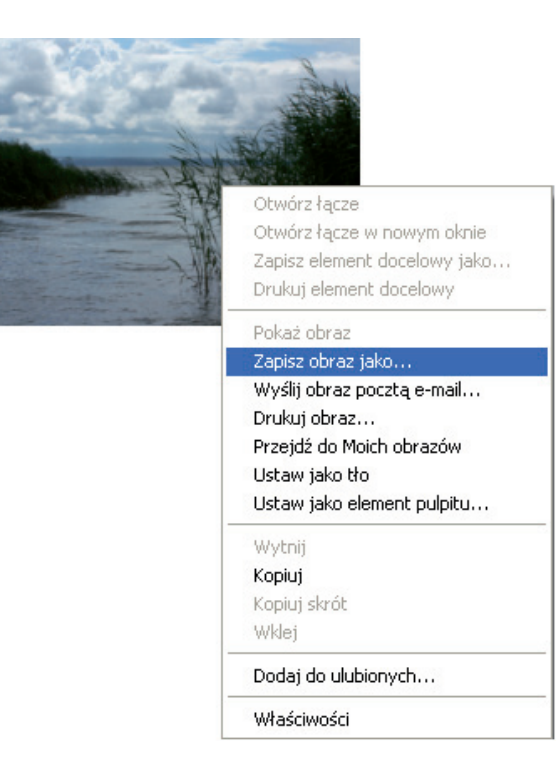

**86**

Możesz również skorzystać z podręcznego menu, klikając obrazek prawym przyciskiem myszy, wybierając polecenie **Kopiuj**, a następnie wklejając obrazek do otwartego dokumentu. Podręczne menu umożliwia również wydrukowanie obrazka lub ustawienie go jako tła.

#### **Ćwicz umiejętności**

#### **Ćwiczenie 1**

*Pobierz z dowolnego źródła (np. ze stron WWW) kilka obrazków. Otwórz je w kilku oknach programu Paint. Zaznaczaj i skopiuj z obrazków określone fragmenty. Do nowo otwartego okna w Paincie wklej te, które w połączeniu utworzą pasującą do siebie całość.*

#### Ćwiczenie 2

*Obraz utworzony w poprzednim ćwiczeniu zapisz w folderze Moje dokumenty z rozszerzeniem .bmp oraz z rozszerzeniem .jpg. Sprawdź rozmiary obu plików.*

#### Odpowiedz na pytania

- *1. W jaki sposób można importować grafikę do programu graficznego?*
- *2. Na czym polega skanowanie obrazów?*
- *3. W jaki sposób można pobrać obraz ze stron WWW?*

#### Zaproponuj ćwiczenia do wykonania

#### *Przykład:*

*Narysuj w programie Paint rysunek pt. "Moja miejscowość". Spraw, aby na rysunku znalazły się elementy charakterystyczne dla Twojej miejscowości. Rysując szczegóły, skorzystaj z siatki (Widok/Powiększenie/Pokaż siatkę). Pracę zapisz w folderze Moje dokumenty.*

#### *Ćwiczenie 1.*

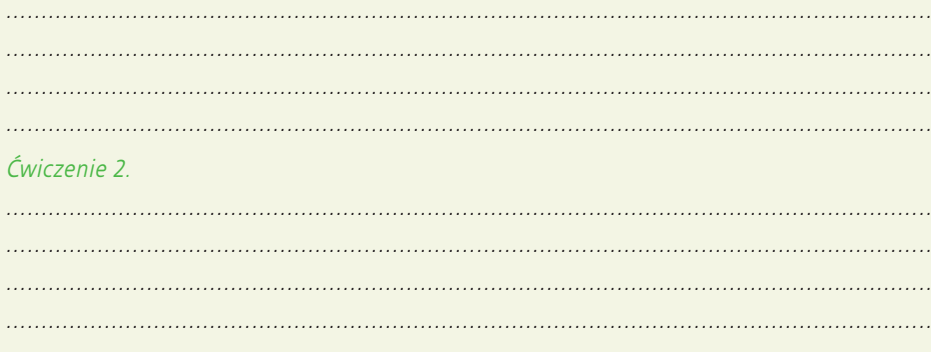

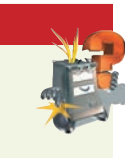

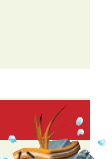

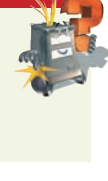

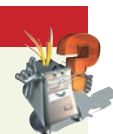

### **Przeglądanie zdjęć i obrazów 4.5**

Otwieranie pojedynczych plików graficznych bywa uciążliwe, szczególnie wtedy, gdy mamy do przejrzenia ich większą liczbę. Dlatego też do tego celu stosuje się przeglądarki plików graficznych. Jedne z nich są licencjonowanymi programami, za które trzeba zapłacić, inne są darmowe i dostępne na stronach WWW.

#### **Programy do przeglądania plików graficznych**

Do przeglądania zdjęć i obrazów można wykorzystać wbudowaną w system przeglądarkę plików graficznych. Wystarczy kliknąć prawym przyciskiem myszy zapisany obraz i wybrać z podręcznego menu polecenie **Otwórz za pomocą/Podgląd obrazów i faksów systemu Windows** (rysunek 4.19).

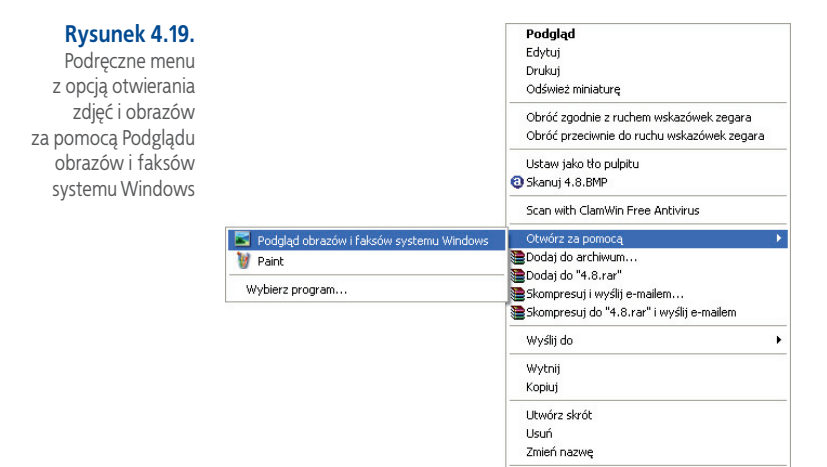

Znaną, popularną i zarazem darmową przeglądarką plików graficznych jest program **IrfanView**. Obsługuje on większość formatów graficznych i pozwala na tworzenie miniaturek obrazów. Udostępnia również możliwość prezentowania zdjęć. IrfanView ma także pewne funkcje przekształcania obrazów, zmiany formatu, w jakim są zapisane, udostępnia również efekty specjalne. Zbiór funkcji programu można rozszerzać dzięki dodatkom dostępnym na stronach WWW.

Właściwości

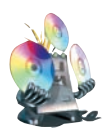

Program **IrfanView** znajdziesz w folderze **Programy** na płycie CD-ROM dołączonej do podręcznika. Możesz go zainstalować na swoim komputerze i sprawdzić, jak działa. W razie trudności poproś o pomoc nauczyciela.

Program **ACDSee** obsługuje różne formaty graficzne. Służy do przeglądania obrazów i wideo, umożliwia odsłuchanie plików dźwiękowych oraz przygotowanie zdjęć lub prezentacji na nośnikach CD/DVD. W nowszych wersjach autorzy zadbali o dodatki rozszerzające możliwości programu. Aby z niego korzystać, należy zakupić licencję.

#### Odpowiedz na pytania

- *1. Do czego służą przeglądarki plików graficznych?*
- *2. Jakie znasz programy do przeglądania grafiki?*

#### Zaproponuj ćwiczenia do wykonania

#### *Przykład:*

*Odszukaj w internecie dostępne programy do przeglądania grafiki. W razie potrzeby poproś nauczyciela o pomoc.*

#### *Ćwiczenie 1.*

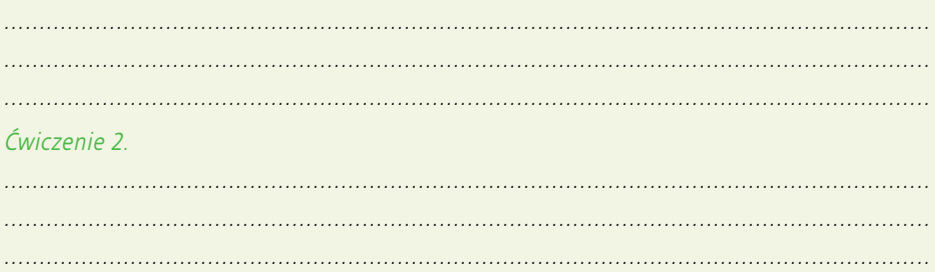

#### **Ćwiczenia utrwalające**

#### Ćwiczenie 1

*Zaprojektuj w programie Paint kartkę imieninową. Wykorzystaj kolory niestandardowe.*

#### Ć w i c z e n i e 2

*Narysuj w programie Paint obrazek przedstawiający nierealny świat, abstrakcję lub kosmos. Zastosuj w pracy efekt nakładających się obrazów z użyciem opcji przezroczystości. Przekonasz się, że nawet w tak prostym programie graficznym można wykonać efektowną pracę.*

#### Ć w i c z e n i e 3

*Narysuj w programie Paint element, którym ozdobisz zaproszenie na przyjęcie urodzinowe.*

#### Ć w i c z e n i e 4

*Zaprojektuj w programie graficznym papier firmowy dla biura turystycznego. Umieść w nim wymyślone logo firmy i adres.*

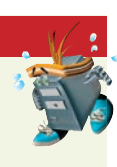

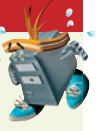

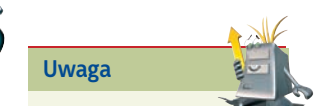

Aby uzyskać opcję przezroczystego tła podczas kopiowania i wklejania części rysunku za pomocą narzędzia Zaznacz dowolny kształt lub Zaznacz, należy wcisnąć znajdującą się na pasku narzędzi opcję przezroczystości

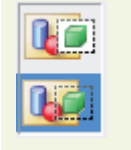

#### Ćwiczenie 5

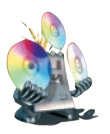

*Wykonaj samodzielnie fotomontaż. Wykorzystaj w tym celu własne zdjęcia lub obrazki znajdujące się na dołączonej do podręcznika płycie CD (folder Edytor grafiki/Obrazki do ćwiczeń).*

#### **Fotomontaż**

*Fotomontaż polega na łączeniu elementów graficznych (wyciętych fragmentów obrazków czy zdjęć) z różnych źródeł. Im staranniej elementy są połączone, a ślady ich łączenia mniej widoczne, tym bardziej kompozycja przypomina autentyczne zdjęcie lub obraz.*

#### Ćwiczenie 6

*Narysuj w programie Paint rysunek przedstawiający pejzaż. Zapisz go najpierw w standardowym formacie programu Paint, a następnie w formatach JPEG oraz GIF. Porównaj wielkość plików.*

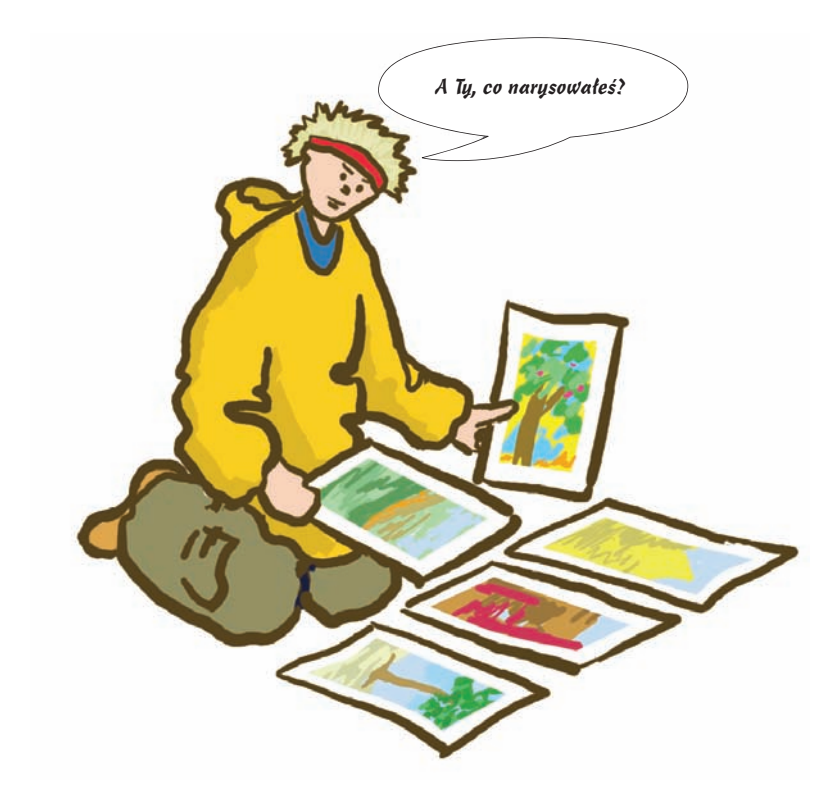